# **Risiken im Risiko Assessment bewerten (Risiko Assessment ausführen)**

- $\bullet$ [Risiko-Assessment Übersicht](#page-0-0)
- [Risikoidentifizierung](#page-0-1)
- $\bullet$ [Risikobewertung](#page-1-0)

## <span id="page-0-0"></span>Risiko-Assessment Übersicht

Die Assessoren bewerten im Risiko-Assessment die aufgelisteten Risiken für die ihnen zugewiesene Einheiten / OEs.

Um die Bewertung zu starten navigiert der Assessor zum Menü «ERM - Risikomanagement Risiko Assessments» und klickt auf das Bearbeiten-Icon des entsprechenden Assessments in der Übersicht:

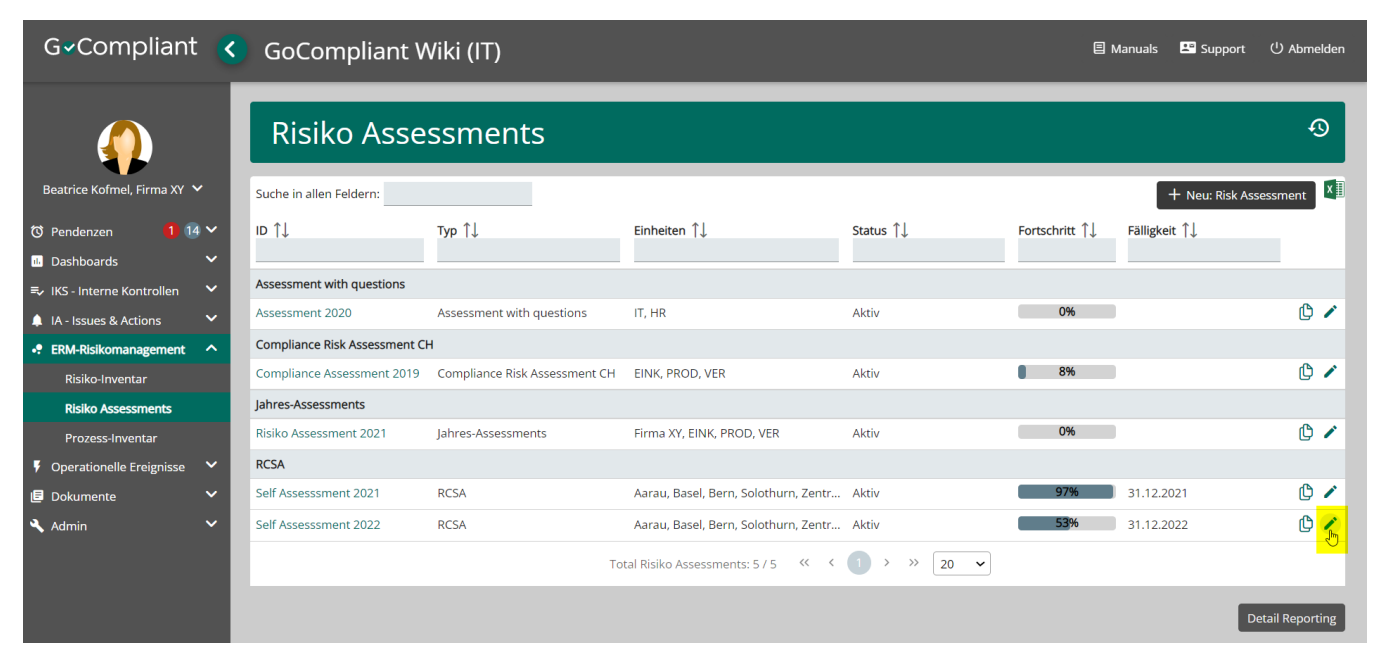

Nach dem Klick auf das Bleistift-Zeichen in der Risiko-Assessment Übersicht werden alle beteiligten Einheiten aufgelistet mit einem kurzen Überblick:

- Hauptassessor für das Risiko- $\bullet$ Assessment
- Fortschritt (abgeschlossene Bewertungen in %)
- Gesamteinschätzung (Inhärent / Residual) über alle bereits vorgenommenen Bewertungen
- Bei Klick auf das Bleistift-Zeichen wird ein bestehendes **Risiko Assessment einer bestimmten Einheit / OE** bear beitet

### <span id="page-0-1"></span>Risikoidentifizierung

In der **Risikoidentifizierung** werden Fragen gestellt, die beantwortet werden müssen. Die Risiken werden durch den Assessor identifiziert und beschrieben.

Hinweise:

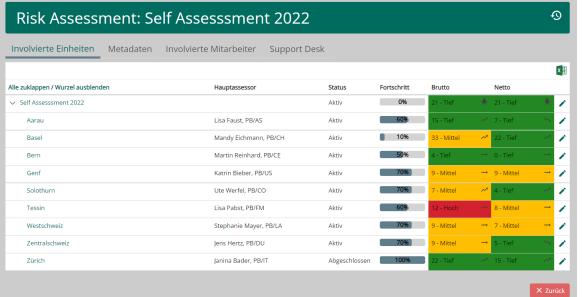

Dieser Schritt ist optional  $\bullet$ (abhängig vom Assessment Typ Setup, Checkbox "Inklusive Identifizierung") und wird, wenn nicht relevant, einfach nicht angezeigt

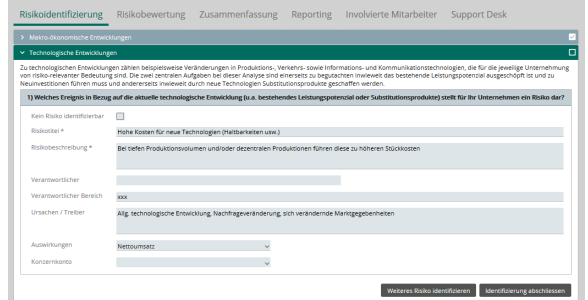

### <span id="page-1-0"></span>Risikobewertung

In der **Risikobewertung** bewertet der Assessor jedes Risiko, das heisst:

- Angeben ob das Risiko für die Einheit / OE zutrifft
- $\bullet$ Kommentare / Begründungen erfassen
- $\bullet$ Einschätzung des Risikos vornehmen
- Optional: Angaben in den allenfalls konfigurierten Zusatzfeldern erfassen

#### Hinweise:

- Unter «Bewertungshilfen» werden die zum Risiko verknüpften Elemente (Prozesse, Kontrollen, auffällige Kontroll-Tasks und Actions) angezeigt
- je nach Konfiguration des Risiko-Assessments gibt es verschiedene Arten von geforderten Eingaben:
	- Einschätzung des **inh ärenten / Brutto Risikos** mittels manueller Eingabe von Eintrittswahrscheinlich keit und Schadensausmass
	- Einschätzung des **inh ärenten / Brutto Risikos** pro **Schadenstyp**
	- Einschätzung des inhärenten / Brutto Risikos mittels **Beantwortung von angezeigten Fragen**
	- Einschätzung des residualen / Netto Risikos mittels **manue ller Eingabe** von Eintrittswahrscheinlich keit und Schadensausmass (keine Angabe der
	- Kontroll-Effektivität) Einschätzung des **res idualen / Netto Risikos** mittels Angabe der mitigierenden Massnahmen (z.B. Kontroll-Effektivität). Das System leitet die die residuale Einschätzung ab.

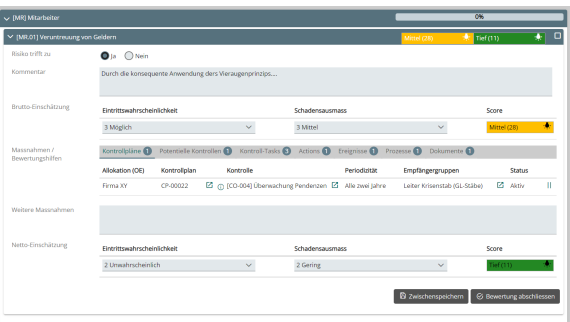

#### Oben ein Beispiel mit:

- Einschätzung des **inhärenten / Brutto Risikos** mittels manueller Eingabe von Eintrittswahrscheinlichkeit und Schadensausmass
- $\bullet$ Einschätzung des residualen / Netto Risikos mittels **manueller Eingabe** von Eintrittswahrscheinlichkeit und Schadensausmass (keine Angabe der Kontroll-Effektivität)

Unten eine Alternative mit:

- Einschätzung des **inhärenten / Brutto Risikos** pro Schadenstyp
- $\bullet$ Einschätzung des **residualen / Netto Risikos** mittels Angabe der mitigierenden Massnahmen (z.B. Kontroll-Effektivität). Das System leitet die die residuale Einschätzung ab.

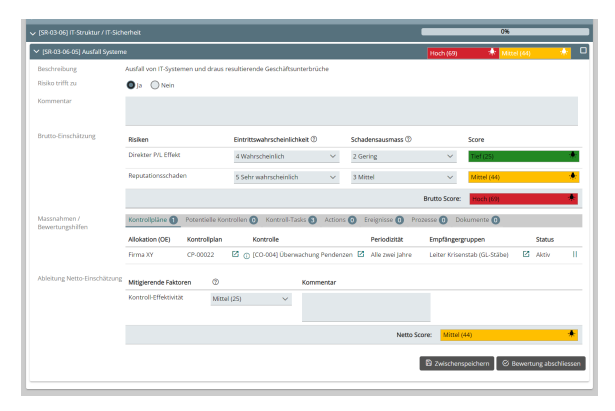

Unten eine Alternative mit:

Einschätzung des inhärenten / Brutto Risikos mittels **Beantwortung von angezeigten Fragen**

Der Assessor kann die Bewertung abschliessen mit «**Speichern und als assessiert markieren**» oder seine Angaben mit "Zwischenspeichern" sichern.

#### **Massnahmen /**  ⊕ **Bewertungshilfen**

Im Risiko Assessment werden unter «**Massnahmen / Bewertungshilfen**» die zum Risiko verknüpften Elemente (Prozesse, Kontrollen, auffällige Kontroll-Tasks, operationelle Ereignisse und Actions) angezeigt. Dies soll den Assessoren nach der Brutto-Einschätzung des Risikos einen Überblick über bereits getroffene Massnahmen und allfällig entdeckte Probleme gebn und ihnen so die Netto-Einschätzung erleichtern.

Mehr Details zur Frage welche Massnahmen und Bewertungshilfen angezeigt werden siehe Seite "[Sichtbar](https://wiki.gocompliant.ch/display/KB/Sichtbarkeiten+im+Risiko+Assessment) [keiten im Risiko Assessment"](https://wiki.gocompliant.ch/display/KB/Sichtbarkeiten+im+Risiko+Assessment)

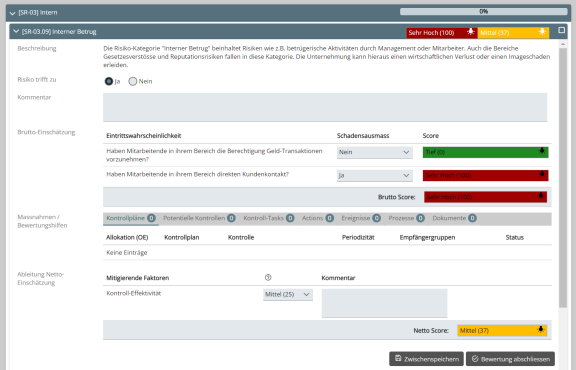